## **Section : 2. Running InaSAFE**

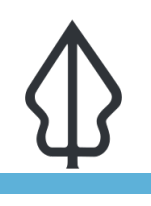

#### **Module : 2.5. Bhutan human impact disaster mitigation**

#### **Bhutan human impact disaster mitigation**

"In this lesson we will walk through the InaSAFE process from beginning to end using data local to Bhutan"

#### **Scenario**

The government department responsible for disaster impact management and humanitarian aid has approached you to generate information on the people who may be affected in flood susceptible areas.

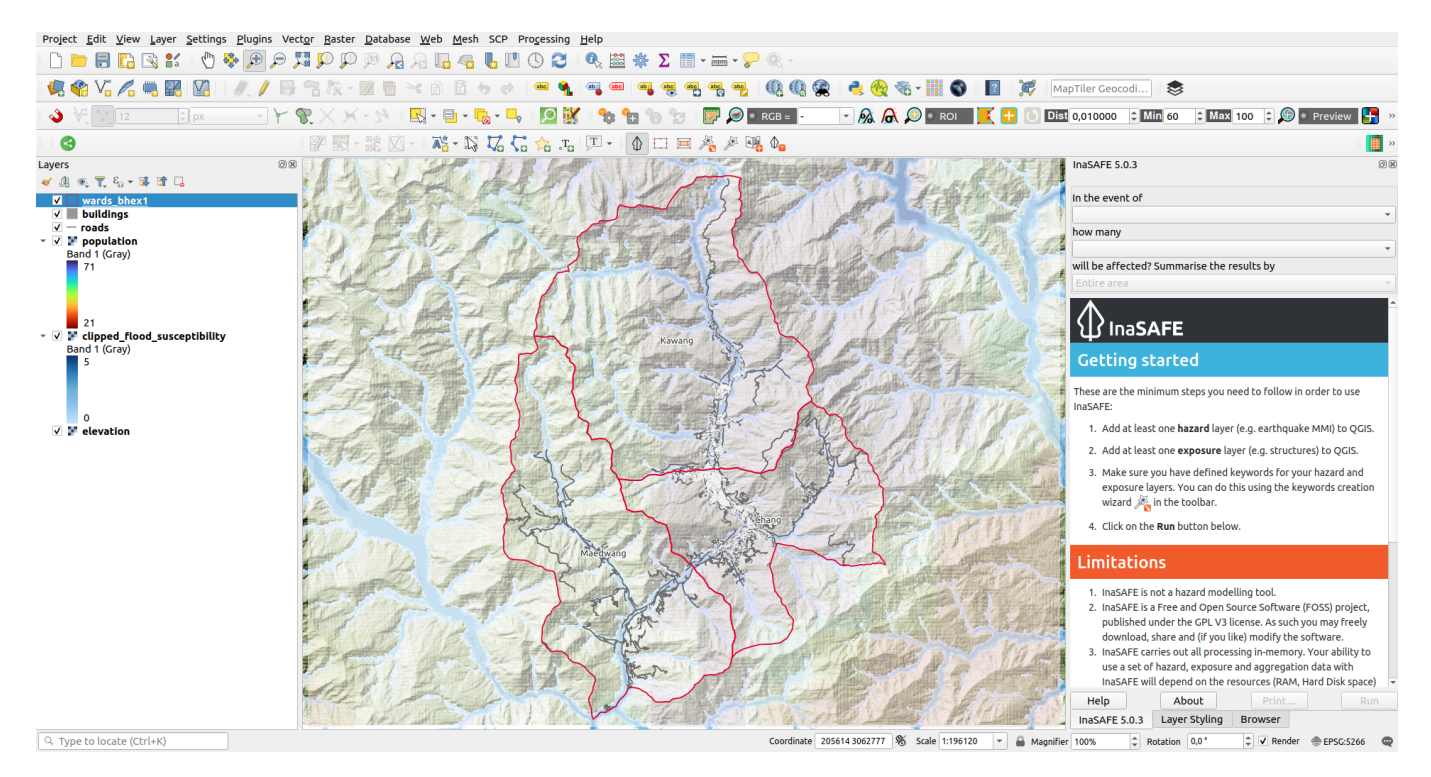

### **You try:**

Exercise:

- Load the flood susceptibility, population and wards layers and familiarise yourself with the data. i.e. look at the attribute tables and use the identify tool, pan and zoom etc.
- Run the Key word creation wizard for layers provided as per the table below and make your own informed decisions about the best keywords for each data type.

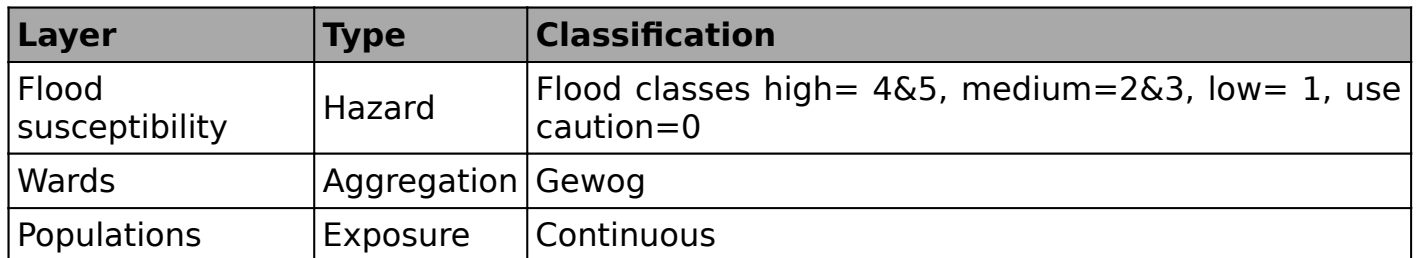

- Run the Impact Function Centric Wizard tool for Populations susceptible to flooding aggregated by Wards.
- In the final step of the Wizard choose to generate PFD reports on the output.
- Open and view the PDF on your system viewer.

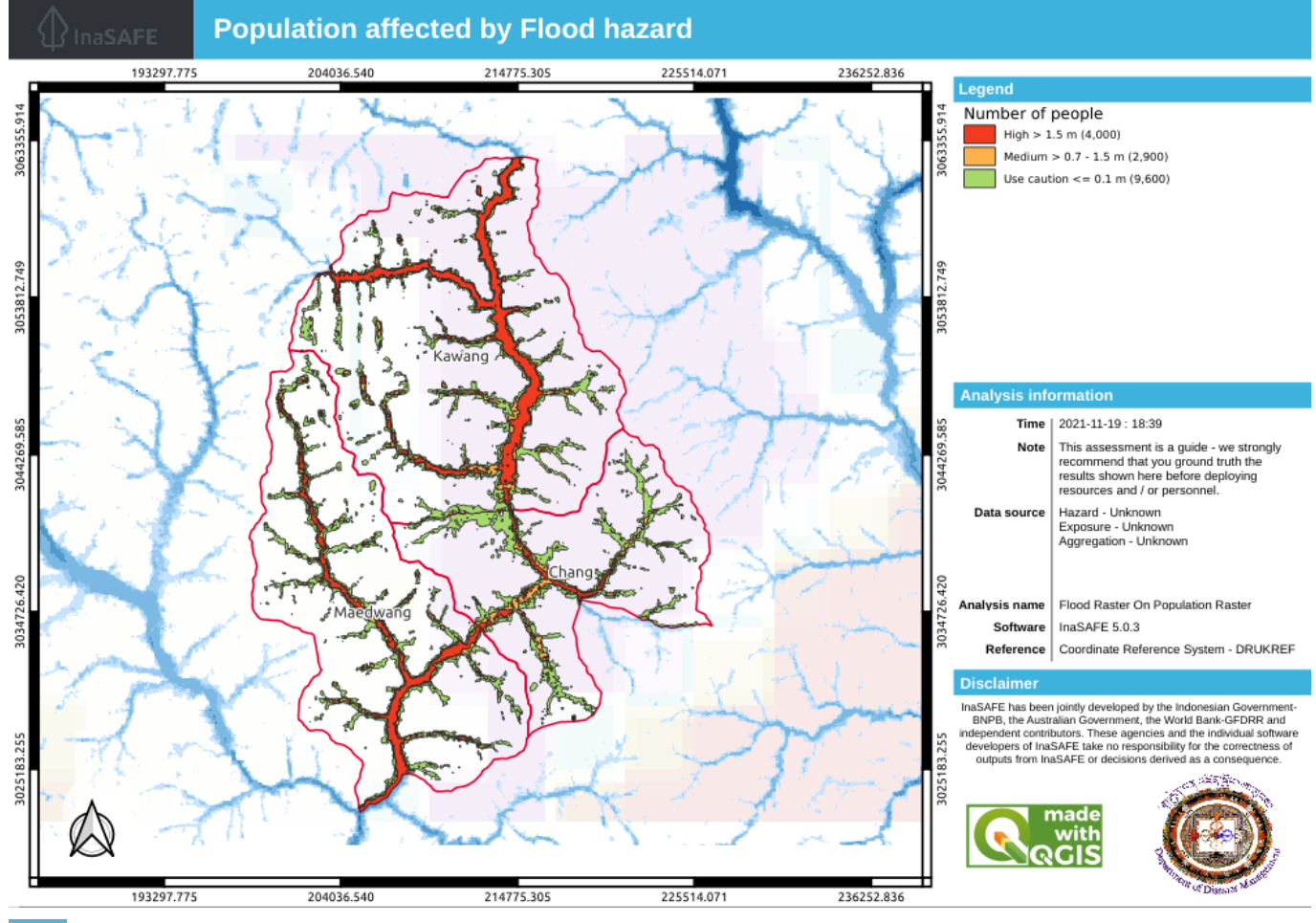

**More about**

# **Optional Report Customisation**

Experienced or QGIS superusers can customise the reports produced by InaSAFE using the layout designer.

Using the Print button on the InaSAFE docked panel open a report in the layout designer and generate a customised report as per the table below and using your own initiative to make the report effective and usable.

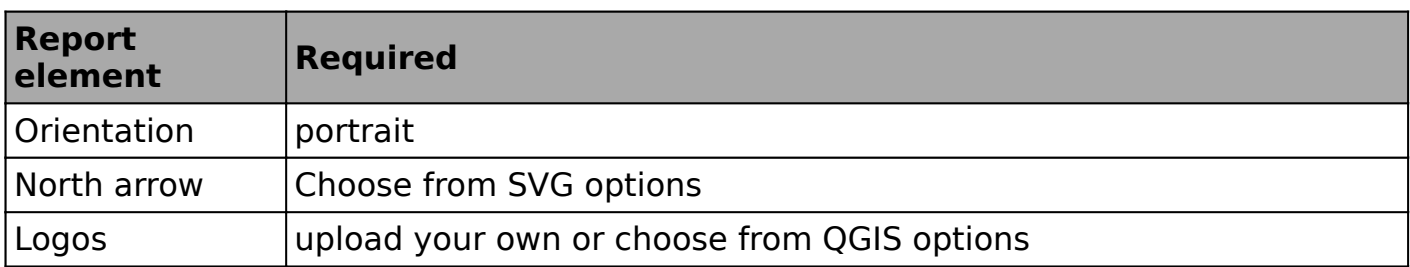

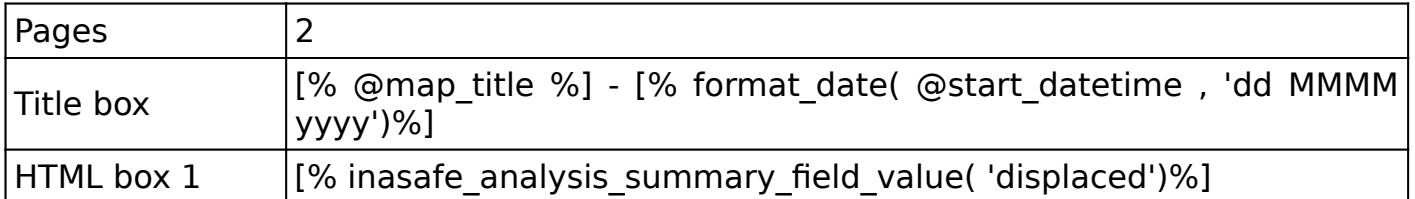

Download the sample data for the lesson from [http://changelog.inasafe.org/media/](http://changelog.inasafe.org/media/images/lesson/worksheet/external_data/3f1851cb5f2d08aa09c57964d2886c8516bf7eac.zip) [images/lesson/worksheet/](http://changelog.inasafe.org/media/images/lesson/worksheet/external_data/3f1851cb5f2d08aa09c57964d2886c8516bf7eac.zip) [external\\_data/3f1851cb5f2d08aa09c57964d2886c8516bf7eac.zip.](http://changelog.inasafe.org/media/images/lesson/worksheet/external_data/3f1851cb5f2d08aa09c57964d2886c8516bf7eac.zip)